#### **<https://u-paris.libguides.com/consulterlapresse>**

#### **document adapté par Dominique Puthod pour l'USMB**

# **Bienvenue sur le guide "Consulter la presse"**

Ce tutoriel est composé de 4 parties :

- [Accéder aux bases de presse](https://u-paris.libguides.com/consulterlapresse/bases)
- [Consulter des articles](https://u-paris.libguides.com/consulterlapresse/consulter)
- [Exploiter les fonctionnalités de recherche](https://u-paris.libguides.com/consulterlapresse/exploiter)
- [Faire une revue de presse](https://u-paris.libguides.com/consulterlapresse/revuedepresse)

## **Les bases de presse**

# **Quelles bases utiliser ?**

Les bases de presse permettent de suivre l'actualité nationale et internationale, chercher des articles, des podcasts, réaliser une revue de presse… Il existe deux grandes bases de presse présentes dans les bibliothèques françaises : **Europresse** et **Factiva**. Seule la première est présente dans les ressources numériques de l'USMB[.](https://ezproxy.u-paris.fr/login?url=https://nouveau.europresse.com/access/ip/default.aspx?un=UNIVPARIS)

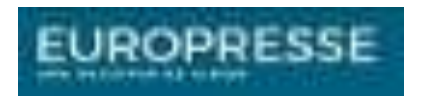

### **[Europresse](https://ezproxy.u-paris.fr/login?url=https://nouveau.europresse.com/access/ip/default.aspx?un=UNIVPARIS)**

Base de données d'informations qui donne accès à **la presse d'information nationale et internationale** issue de plus de 50 000 sources reconnues :

- **Les quotidiens nationaux** : Le Monde, Le Figaro, Libération, Les Echos, La Croix...

**- La presse grand public** : L'Équipe, Télérama, Sciences et avenir, Courrier international, Lire - Magazine littéraire, Historia, Diapason, La Recherche...

**- La presse régionale** : Le Parisien, La Montagne, Corse Matin, Sud-Ouest…

Vous pouvez feuilleter virtuellement chaque parution **(« Publications PDF »)** ou **chercher et télécharger** des articles à partir **de mots-clés**.

# **I - Comment y accéder ?**

Identifiez-vous avec **votre compte Université Savoie Mont Blanc** pour avoir accès à « l'Intranet » de l'USMB. Une fois dans l'Intranet, rendez-vous sur **« Bibliothèques et documentations »** soit par **« Accès direct »** soit par l'entrée **« Direction et service communs de l'université »**.

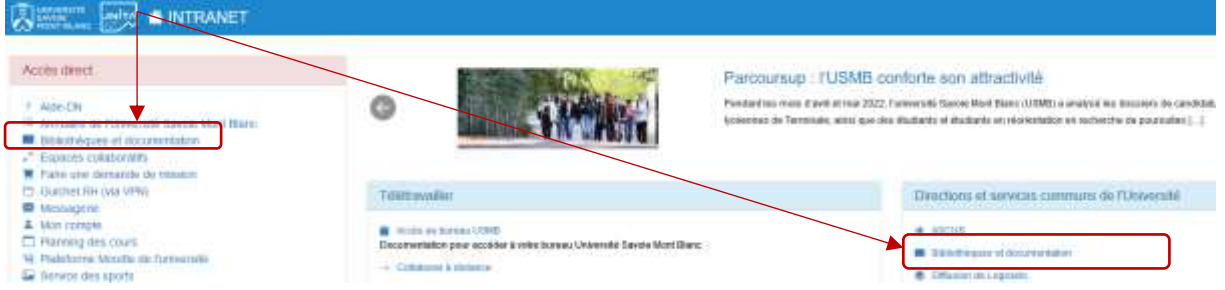

Le moyen pour accéder à la base **Europresse** est de se rendre dans les **« Ressources en ligne »** des bibliothèques universitaires de l'USMB.

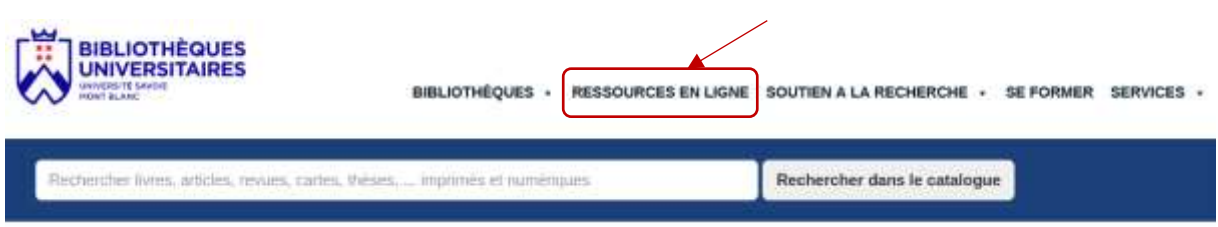

On accède alors au portail de toutes les ressources numériques des bibliothèques de l'USMB. Celles-ci sont classées par ordre alphabétique.

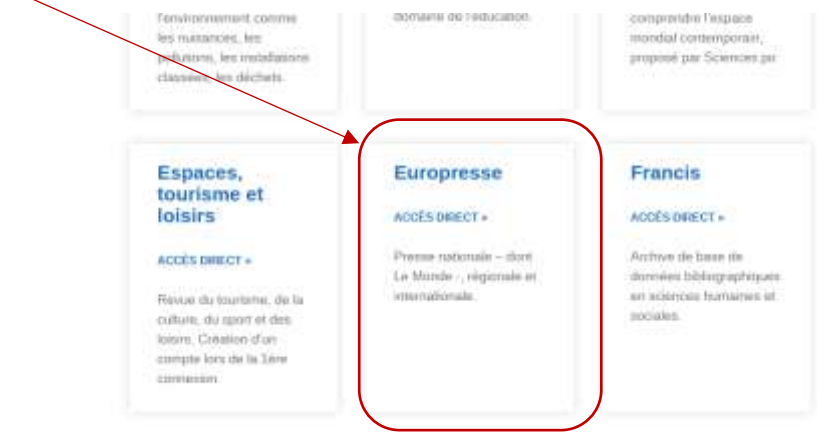

# **II - [Consulter des articles](https://u-paris.libguides.com/consulterlapresse/consulter)**

## **2.1 - Trouver un article de presse en édition abonnés**

Vous avez trouvé **un article de presse** intéressant sur **Internet** via par exemple le moteur de recherche Google**,** mais vous ne pouvez **pas le lire dans son intégralité** car il est réservé aux abonnés.

Pensez à le chercher **sur la base de presse Europresse** :

## Europresse

Saisissez **le titre de l'article** dans la barre de recherche (attention, **au filtre par défaut : 30j**. Pensez à **le modifier** selon la date de l'article recherché)

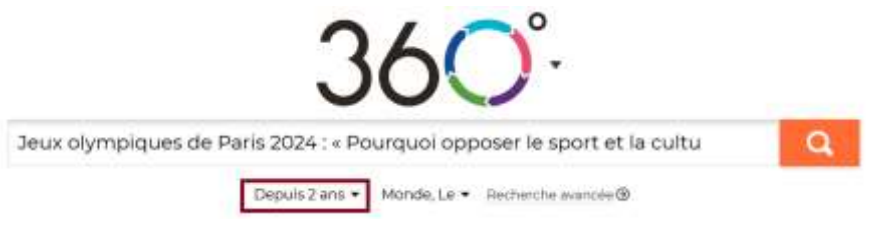

- Lancez la recherche en cliquant sur la loupe
- Accédez à l'article (lire **en pleine page** ou **la version imprimée en PDF**)

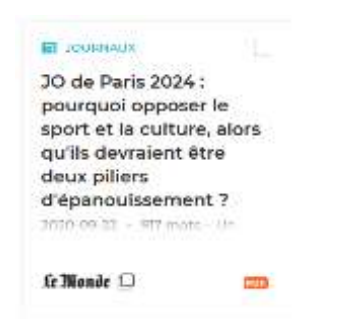

# **2.2 - Savoir si un titre de presse est disponible sur une base**

## Europresse

Passez par **la recherche avancée** :

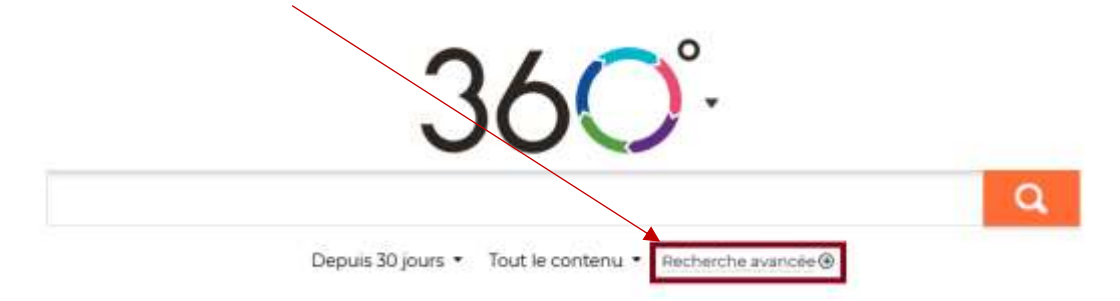

Cochez **"nom de source",** saisissez **le titre du journal** recherché dans la barre de recherche **"Sources disponibles"** et sélectionnez-le :

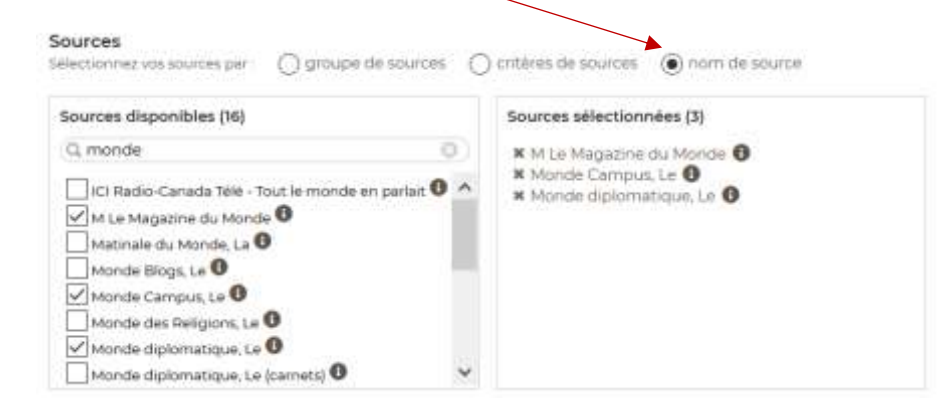

Cliquez sur **l'icône « i »** pour obtenir des détails sur une source (notamment la période couverte par Europresse).

## **2.3 - Lire vos journaux préférés en version PDF**

**La lecture des journaux en version PDF** est possible sur la base **Europresse**, qui permet d'accéder à un grand nombre de titres de presse, consultables en ligne dès leur parution.

#### Mode d'emploi

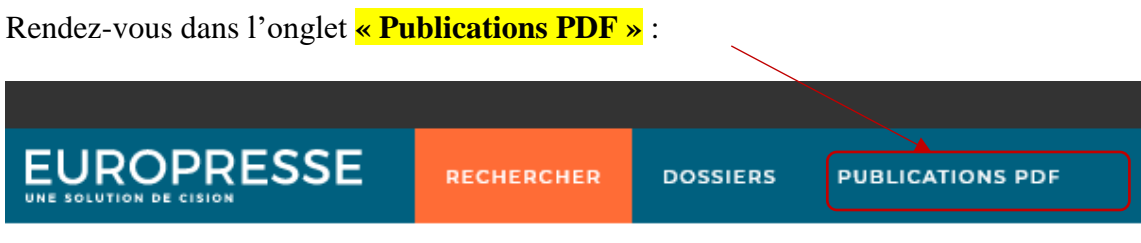

- Choisissez la **période de publication** de l'édition souhaitée : soit la dernière édition disponible, soit une date, soit une période particulière.

- Sélectionnez **la lettre** par laquelle commence **le nom de la source** souhaitée ou saisissez-le dans le moteur de recherche (exemple : Le Monde).

- Cliquez sur **le carré descriptif** de la source pour accéder à l'édition entière en PDF.

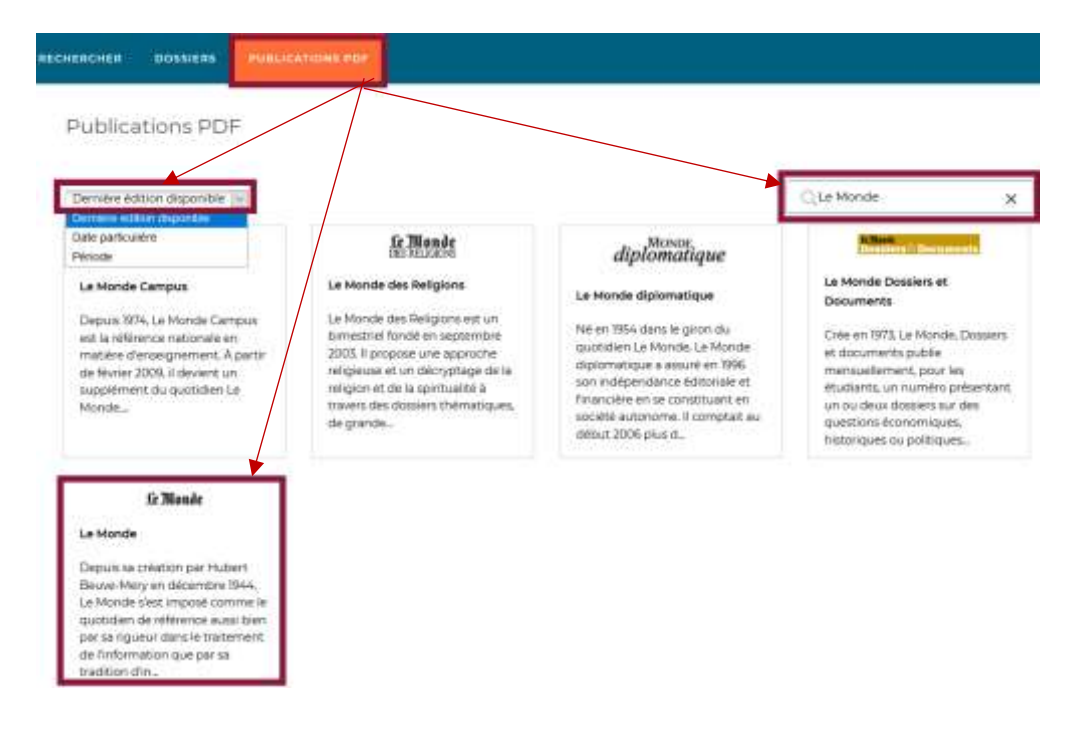

# **III - [Exploiter les fonctionnalités de recherche](https://u-paris.libguides.com/consulterlapresse/exploiter)**

# **Délimiter sa recherche**

Utilisez la « **recherche avancée »** afin d'effectuer des **recherches plus précises**.

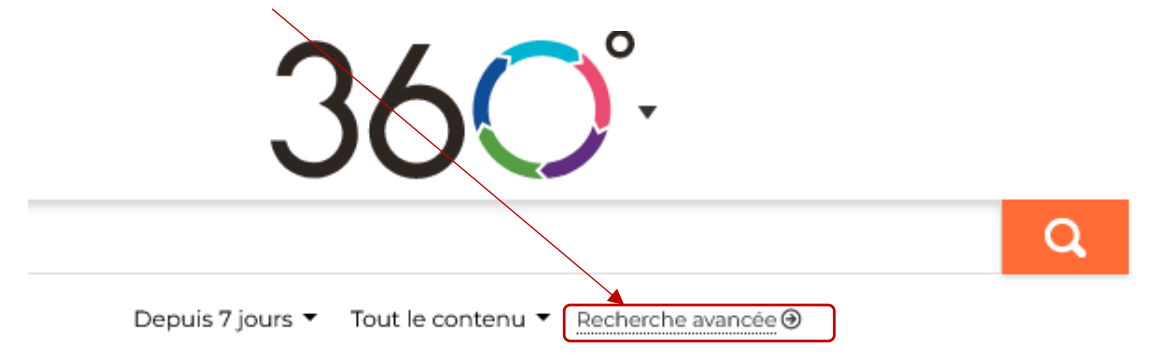

## Astuces de recherche

En plus des astuces classiques de recherche (**opérateurs** pour associer les termes de recherche, **guillemets « »** pour délimiter une expression ou la **troncature** \* pour chercher toutes les déclinaisons de la racine d'un terme), **Europresse** propose d'autres fonctionnalités de recherche.

Europresse propose par exemple des opérateurs de recherche tels que **l'adjacence et la proximité** (les termes de recherche se trouvent à une distance d'au plus *n* mots l'un de l'autre).

**Europresse** : consultez **la liste des astuces** de recherche affichée sur la page de recherche avancée.

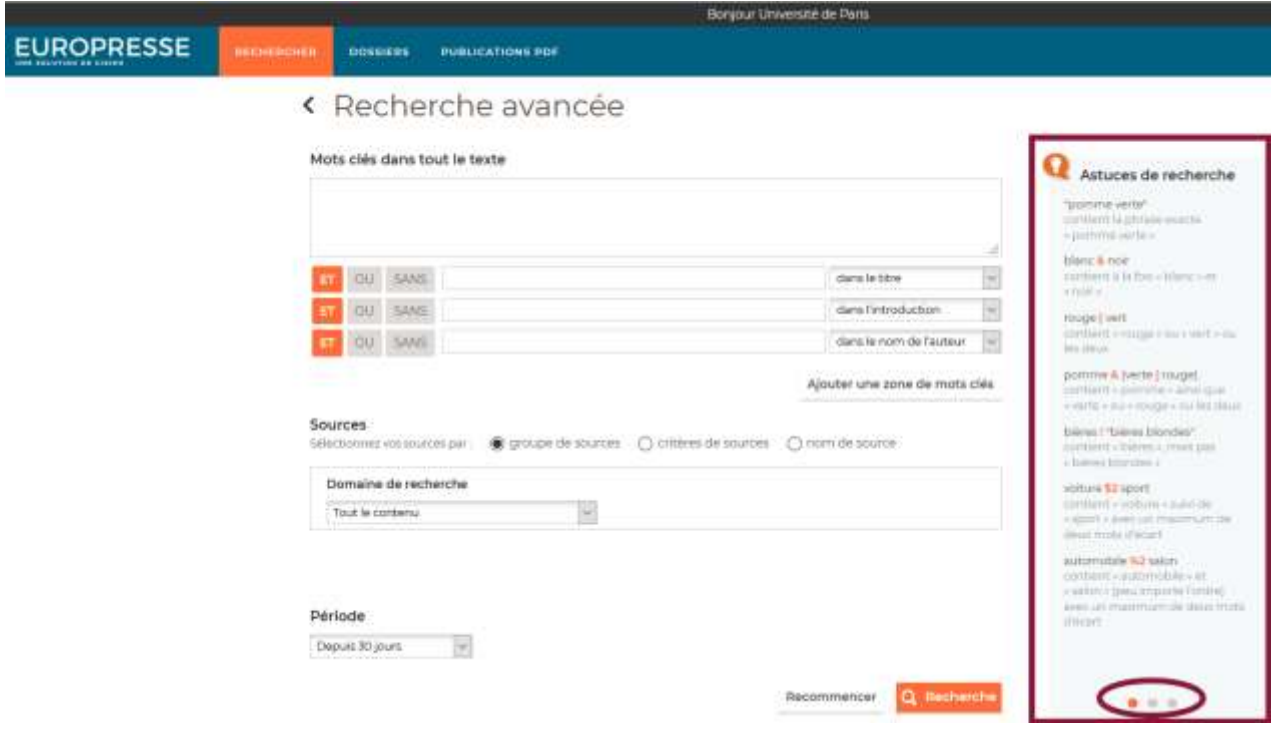

#### Limiter sa recherche à une période spécifique

#### *Europresse*

**La période de recherche** est limitée par défaut aux contenus publiés depuis **30 jours**. Vous pouvez modifier cette période en déroulant le menu **Période** (sélectionnez une période définie par Europresse ou définissez une période spécifique) :

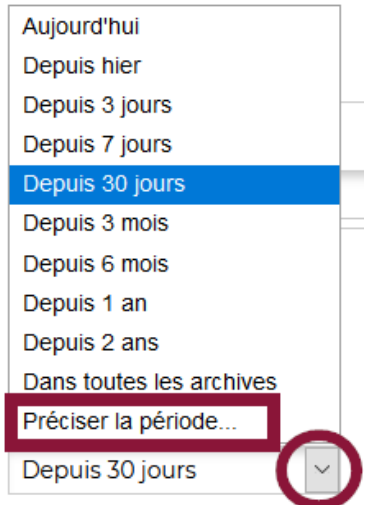

#### Limiter sa recherche à certains journaux

Vous souhaitez peut-être **limiter** votre recherche à **certaines sources**. Les bases vous permettent de sélectionner des titres en particulier ou des groupes de sources en fonction de certains critères, tels que : aire géographique, aire linguistique, thématique, etc.

### *Europresse*

Passez en **recherche avancée**, cochez **"critères de sources"** et sélectionnez dans les menus déroulants proposés (langue, couverture géographique, domaine couvert, etc.) :

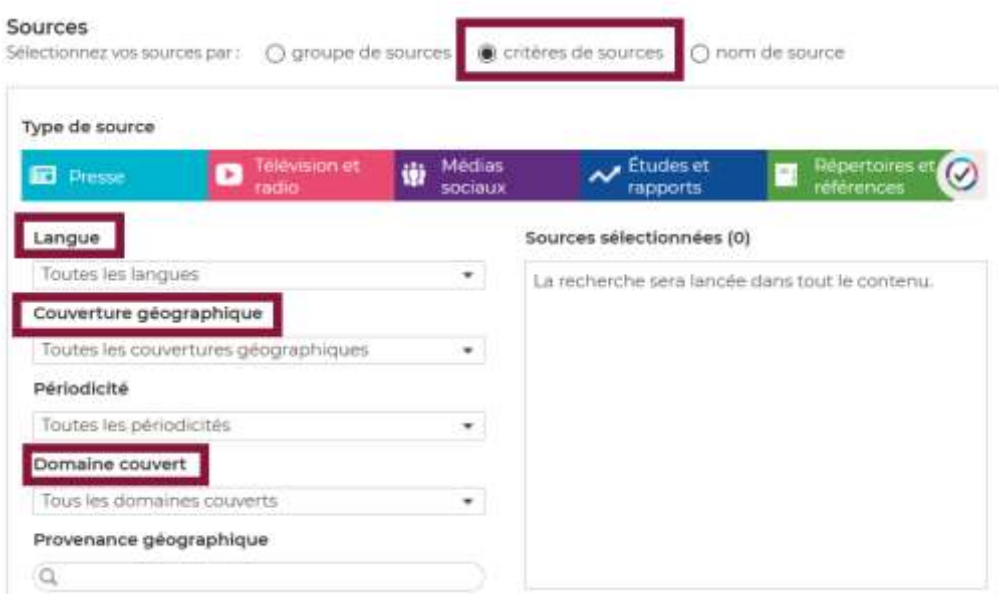

#### Limiter sa recherche par taille d'articles

Vous souhaitez peut-être exclure des brèves de vos résultats ou privilégier des articles de fond. C'est possible en limitant la recherche aux articles ayant au minimum *n* mots.

### *Europresse*

Ajoutez à votre requête la clé **LG=**

Les valeurs possibles sont :

- « bref » (moins de 100 mots)
- « court » (de 100 à 299 mots)
- « moyen » (de 300 à 700 mots)
- « long » (plus de 700 mots).

Exemple : "jeux olympiques" & environnement\* **&LG=long** cherchera des articles qui contiennent plus de 700 mots.

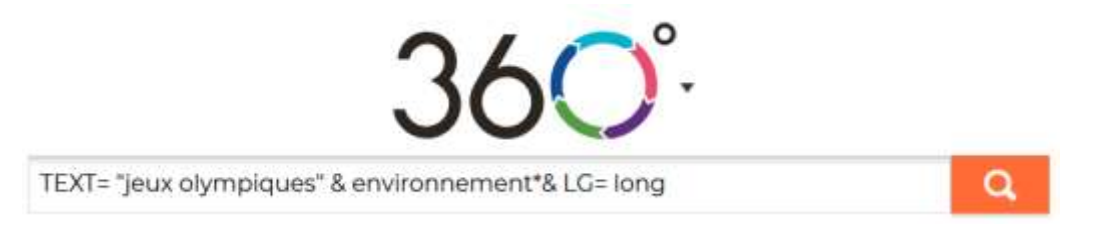

## IV - [Faire une revue de presse](https://u-paris.libguides.com/consulterlapresse/revuedepresse)

Ces bases de presse vous accompagnent pour réaliser **une revue de presse**, c'est-à-dire un panorama de presse sur un thème donné, dans **différentes langues**, pour comparer le traitement d'un sujet dans différents pays.

## **4.1 - Popularité d'un sujet**

#### Europresse

Grâce à **Europresse**, vous pouvez connaître la **popularité** d'un sujet et analyser son évolution dans le temps.

Pour cela :

```
- passez en version classique sur « Etudiant » :
```
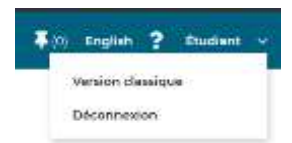

- faites une recherche en sélectionnant « dans toutes les archives »

- vous accédez à un tableau de bord présentant **les pics médiatiques**, la langue de publication, la tonalité des documents

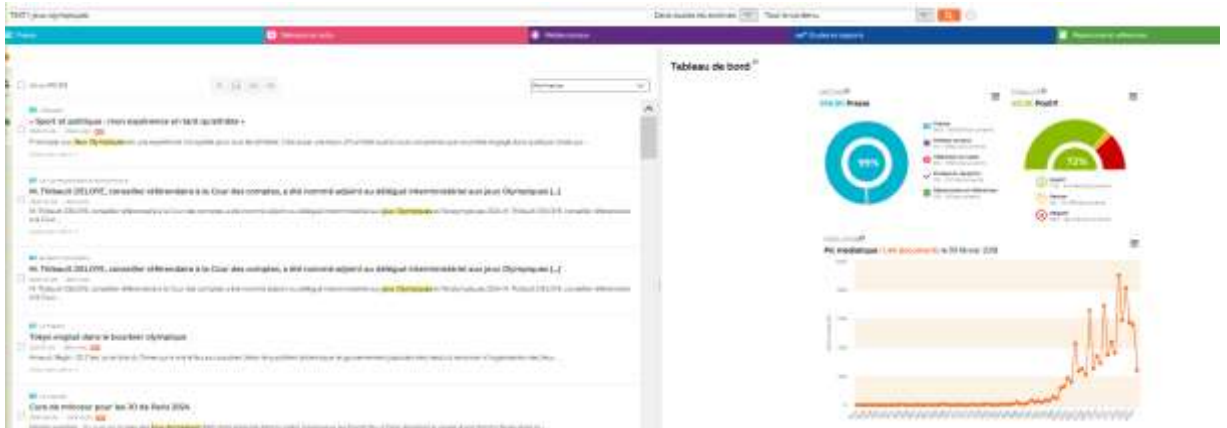

# **4.2 - Sauvegarder une sélection d'articles**

Europresse vous permet de sauvegarder les résultats de votre recherche en les récupérant sous la forme **d'une liste**, avec ou sans **le texte intégral des articles**.

### Europresse

Lancez votre recherche et **épinglez** un article pour le mettre de côté.

Vous retrouverez votre document en cliquant sur l'icône « **épingle** »

Consultez les documents épinglés en cliquant sur l'icône "épingle" dans **la barre de menu** :

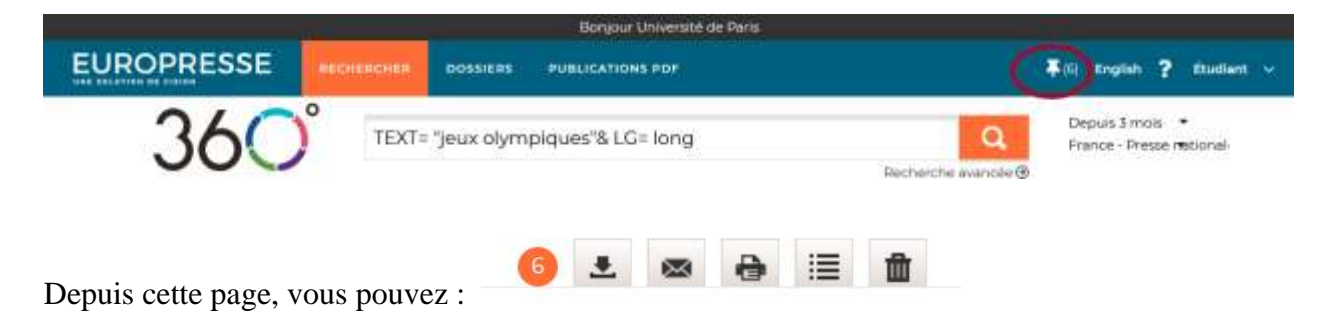

- **exporter les documents** (format PDF ou, pour un import dans un logiciel de gestion de références bibliographiques, au format RIS)

#### - **imprimer les documents**

- **générer une liste bibliographique**

#### - **supprimer les documents sélectionnés**

Vous pouvez ainsi **éditer votre sélection en revue de presse**. Choisissez **l'option PDF ou email** pour récupérer le texte intégral des articles. N'oubliez pas de sauvegarder/imprimer vos documents avant de vous déconnecter.

#### **# Pinned Documents**

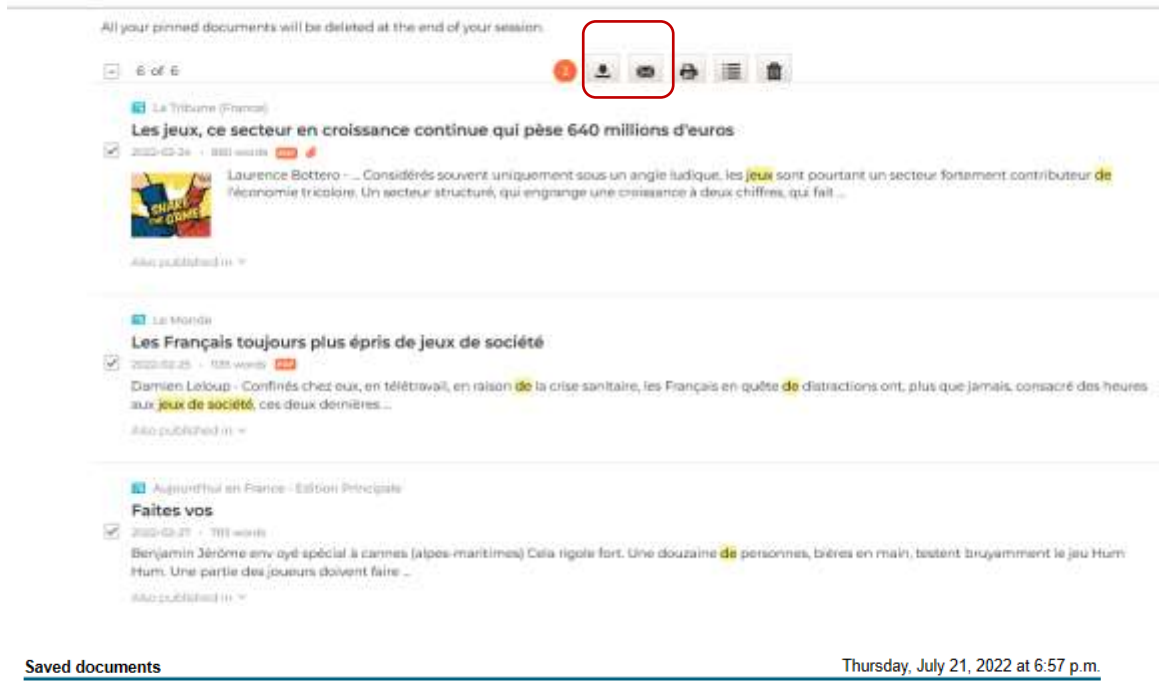

## **Summary**

#### **Saved documents** . 3 documents

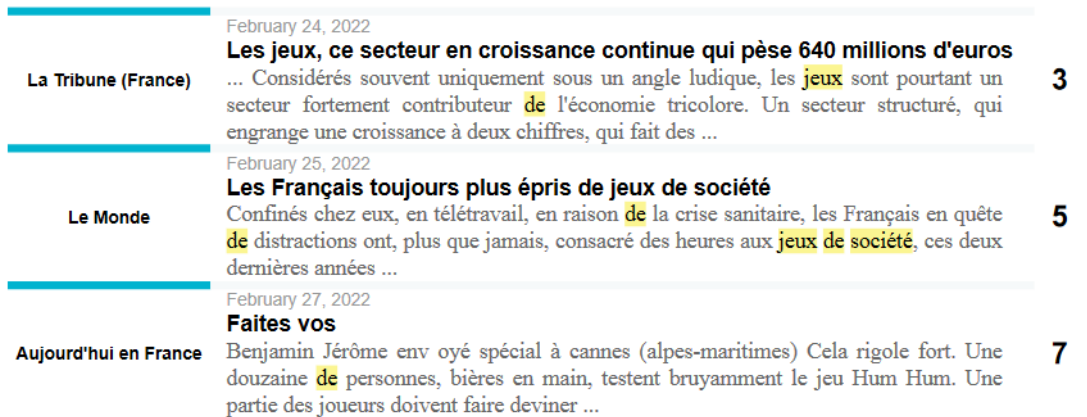

# **Suite du guide**

Liste des sources disponibles dans les bases de presse *Europresse*

Consultez le [répertoire des sources disponibles](https://nouveau.eureka.cc/WebPages/Sources/SourceSearch.aspx) dans Europresse.

#### Documentation

## *Europresse*

Pour en savoir plus sur Europresse et accéder au guide d'utilisation, cliquez sur le point d'interrogation : **?**

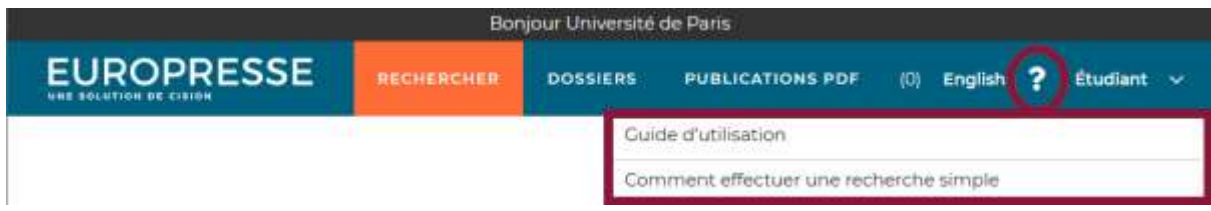

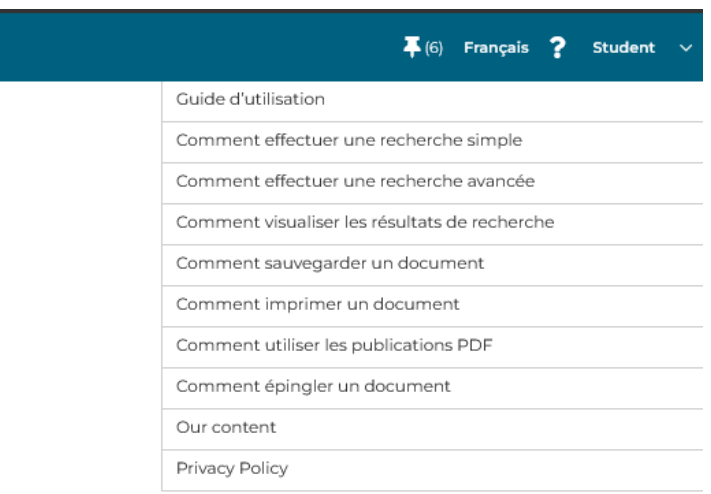